## Uploading eLearning resources to edShare

eLearning resources created using software such as iSpring, Captivate, and Articulate can be uploaded to edShare. These are usually interactive resources which can incorporate a variety of file types including text, video, audio and images.

Once uploaded you can normally view the resource through edShare or embed it into GCULearn. Follow these instructions to upload an eLearning resource:

- Export your resource as a zip file. Most eLearning software will allow you to do this.
- Go to your Resource Manager and click New Resource.

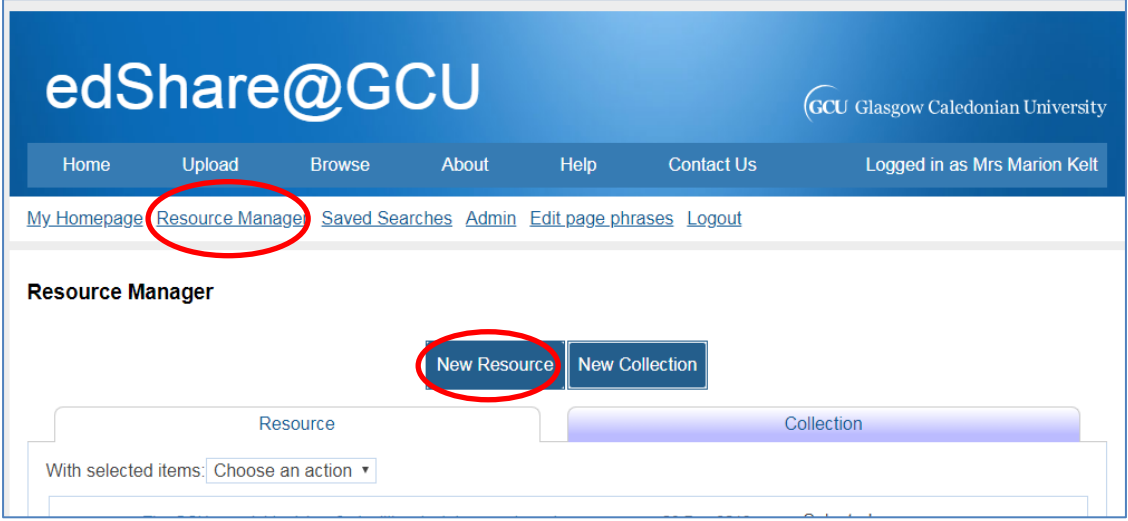

• In the Files section, upload your zip file.

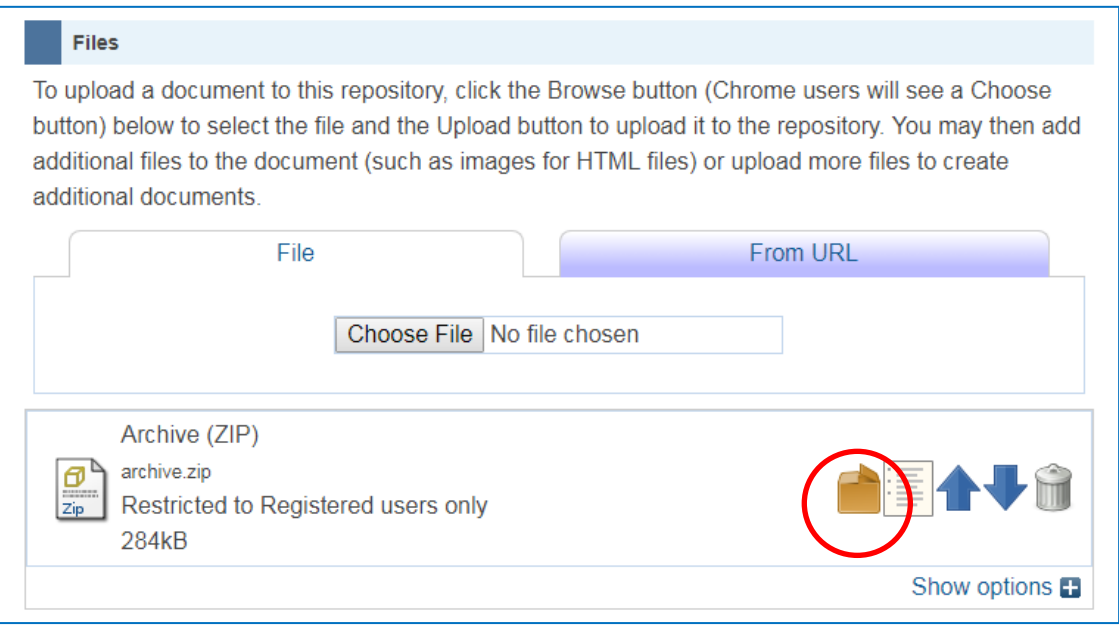

• Once uploaded click the Box Icon (unpack).

## Uploading eLearning resources to edShare

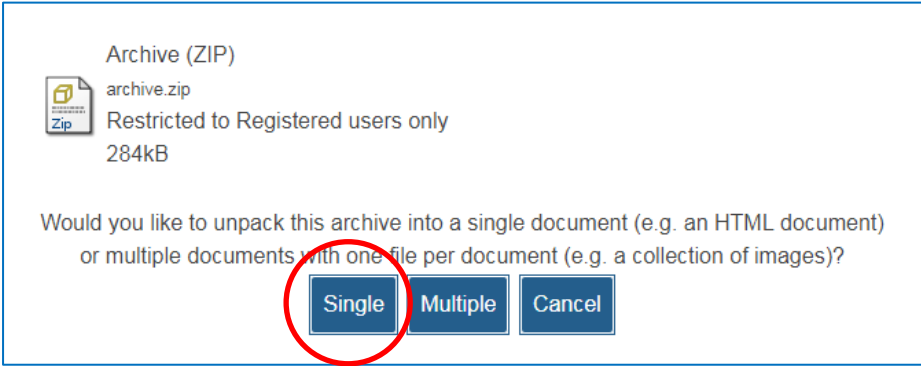

• A screen will pop-up asking if you want to unpack into a single or multiple resource. Always select single. A second file will now display on your record.

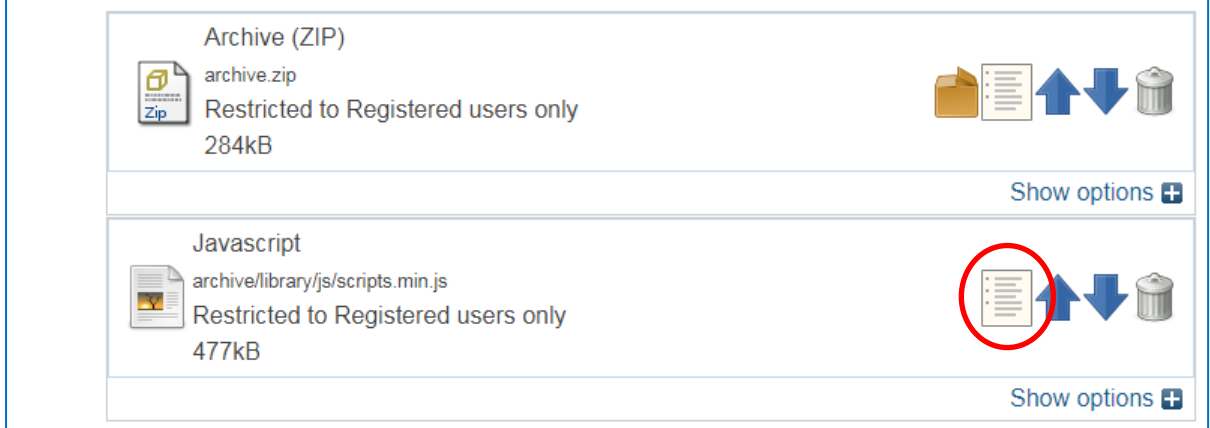

- Next to this second file click the Files Icon. edShare will display a list of all the files in your zip package.
- Select the index.html as your main file and click **Apply** at the bottom of the screen.
- Use the Bin Icon to delete the original zip file.
- Complete the other fields in the record and click **Deposit**. Remember the more information you add the more discoverable your resource will be. Due to the interactive nature of eLearning resources edShare is unable to create previews of these packages. However you can still view the resource in edShare; just navigate to the record and click the **View** button.